# $lab_03$

March 1, 2019

## **1 Mapping in Python with** geopandas

```
In [1]: %matplotlib inline
```

```
import matplotlib.pyplot as plt
import geopandas as gpd
import pysal as ps
from pysal.contrib.viz import mapping as maps
import palettable as pltt
from seaborn import palplot
```

```
/home/danie/miniconda3/envs/gds/lib/python3.6/site-packages/pysal/__init__.py:65: VisibleDepreca
  ), VisibleDeprecationWarning)
```
In this lab, we will learn how to load, manipulate and visualize spatial data. In some senses, spatial data have become so pervasive that nowadays, they are usually included simply as "one more column" in a table. However, *spatial is special* sometimes and there are few aspects in which geographic data differ from standard numerical tables. In this session, we will extend the skills developed in the previous one about non-spatial data, and combine them. In the process, we will discover that, although with some particularities, dealing with spatial data in Python largely resembles dealing with non-spatial data. For example, in this lab you will learn to make slick maps like this one with just a few commands:

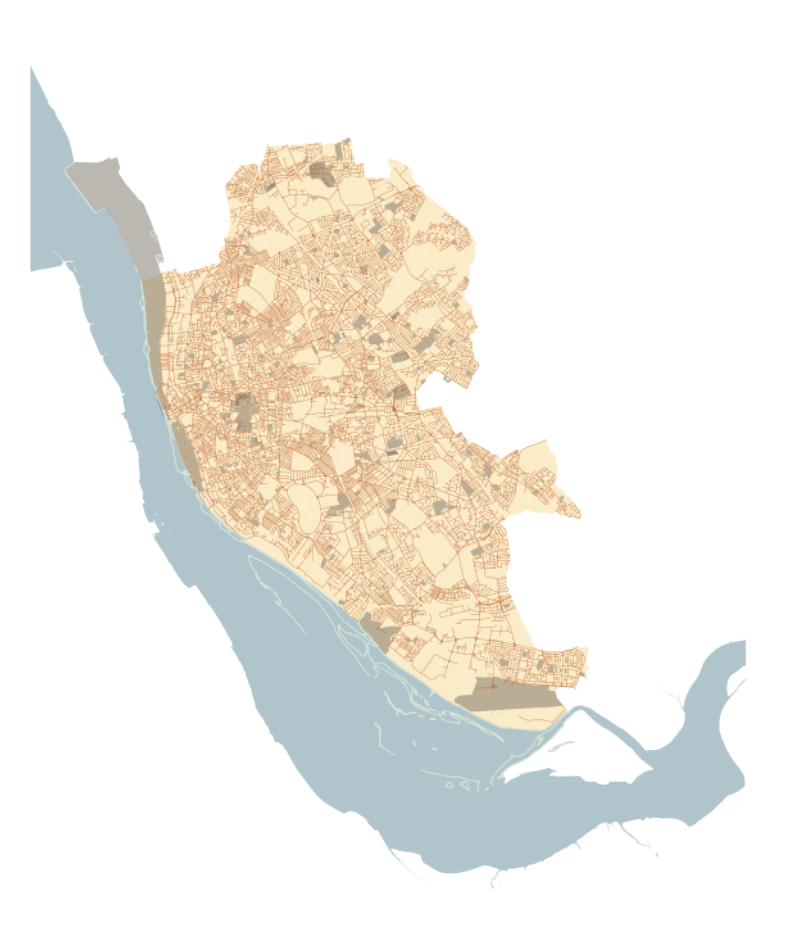

To learn these concepts, we will be playing with the geography of Liverpool. In particular we will use Census geographies (Available as part of the Census Data pack used before, see [link\)](https://data.cdrc.ac.uk/dataset/cdrc-2011-census-data-packs-for-local-authority-district-liverpool-e08000012) and Ordnance Survey geospatial data, available to download also from the CDRC data store [\(link\)](https://data.cdrc.ac.uk/dataset/cdrc-2015-os-geodata-pack-liverpool-e08000012). To make the rest of the notebook easier to follow, let us set the paths to the main two folders here. We will call the path to the Liverpool Census pack  $lcp\_dir$ , and that to the OS geodata  $l$ os\_dir:

```
In [2]: # This might have to look different in your computer
        lcp\_dir = '../.././gds18\_data/Liverpool/'los_dir = '../../../gds18_data/E08000012_OS/'
```
**IMPORTANT**: the paths above might have look different in your computer. See [this introduc](begin.html)[tory notebook](begin.html) for more details about how to set your paths.

## **1.1 Loading up spatial data**

The most direct way to get from a file to a quick visualization of the data is by loading it as a GeoDataFrame and calling the plot command. The main library employed for all of this is geopandas which is a geospatial extension of the pandas library, already introduced before. geopandas supports exactly the same functionality that pandas does (in fact since it is built on top of it, so most of the underlying machinery is pure pandas), plus a wide range of spatial counterparts that make manipulation and general "munging" of spatial data very similar to non-spatial tables.

In two lines of code, we will obtain a graphical representation of the spatial data contained in a file that can be in many formats; actually, since it uses the same drivers under the hood, you can load pretty much the same kind of vector files that QGIS permits. Let us start by plotting single layers in a crude but quick form, and we will build style and sophistication into our plots later on.

• Polygons

Let us begin with the most common type of spatial data in the social science: polygons. For example, we can load the geography of LSOAs in Liverpool with the following lines of code:

```
In [3]: lsoas_link = lcp_dir + 'shapefiles/Liverpool_lsoa11.shp'
        lsoas = gpd.read_file(lsoas_link)
```
Now lsoas is a GeoDataFrame. Very similar to a traditional, non-spatial DataFrame, but with an additional column called geometry:

```
In [4]: lsoas.head()
```

```
Out[4]: LSOA11CD geometry
      0 E01006512 POLYGON ((336103.358 389628.58, 336103.416 389...
      1 E01006513 POLYGON ((335173.781 389691.538, 335169.798 38...
      2 E01006514 POLYGON ((335495.676 389697.267, 335495.444 38...
      3 E01006515 POLYGON ((334953.001 389029, 334951 389035, 33...
      4 E01006518 POLYGON ((335354.015 388601.947, 335354 388602...
```
This allows us to quickly produce a plot by executing the following line:

```
In [5]: lsoas.plot()
```
Out[5]: <matplotlib.axes.\_subplots.AxesSubplot at 0x7f31dcbd5400>

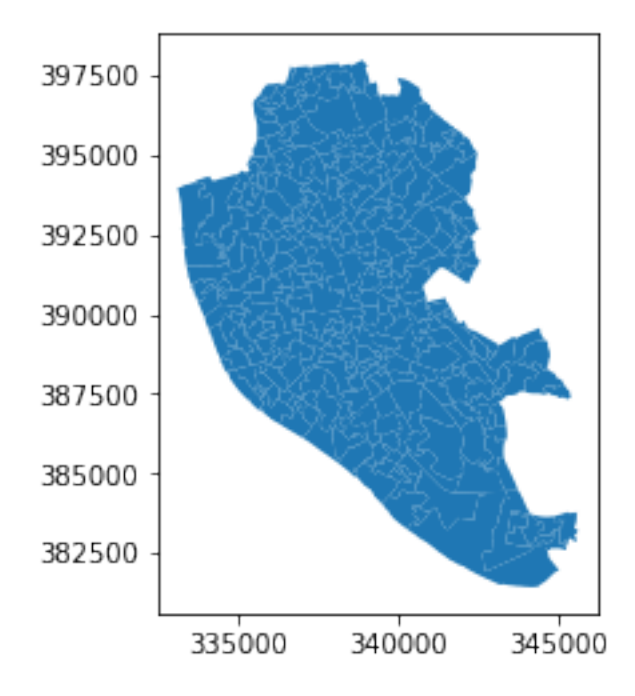

This might not be the most aesthetically pleasant visual representation of the LSOAs geography, but it is hard to argue it is not quick to produce. We will work on styling and customizing spatial plots later on.

**Pro-tip**: if you call a single row of the geometry column, it'll return a small plot ith the shape:

```
In [6]: lsoas.loc[0, 'geometry']
```
 $Out[6]$ :

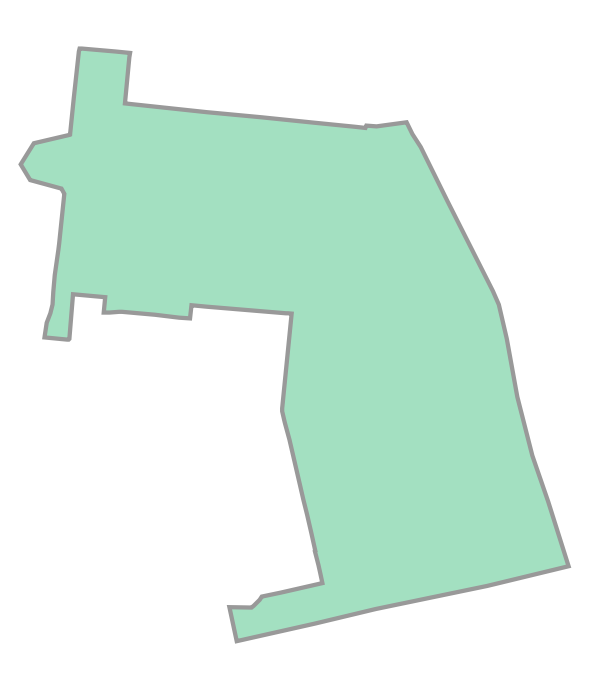

#### • Lines

Displaying lines is as straight-forward as polygons. To load railway tunnels in Liverpool and name the rows after the id column (or to "index" them):

```
In [7]: # Read file with tunnel
```

```
rwy_tun = gpd.read_file(los_dir + 'RailwayTunnel.shp')
# Index it on column `id`
rwy_tun = rwy_tun.set_index('id')# Print summary info
rwy_tun.info()
```

```
<class 'geopandas.geodataframe.GeoDataFrame'>
Index: 44 entries, 0ACD196C321E4F8DE050A00A568A6F6F to 0ACD196C313D4F8DE050A00A568A6F6F
Data columns (total 2 columns):
featcode 44 non-null float64
```
geometry 44 non-null object dtypes: float64(1), object(1) memory usage: 1.0+ KB

Note how, similarly to the polygon case, if we pick the "geometry" column of a table with lines, a single row will display the geometry as well:

In [8]: rwy\_tun.loc['0ACD196C313D4F8DE050A00A568A6F6F', 'geometry']

Out[8]:

 $\overline{\phantom{a}}$ 

Note how we have also indexed the table on the id column.

A quick plot is similarly generated by (mind that because there are over 18,000 segments, this may take a little bit):

In [9]: rwy\_tun.plot()

Out[9]: <matplotlib.axes.\_subplots.AxesSubplot at 0x7f31dcb54438>

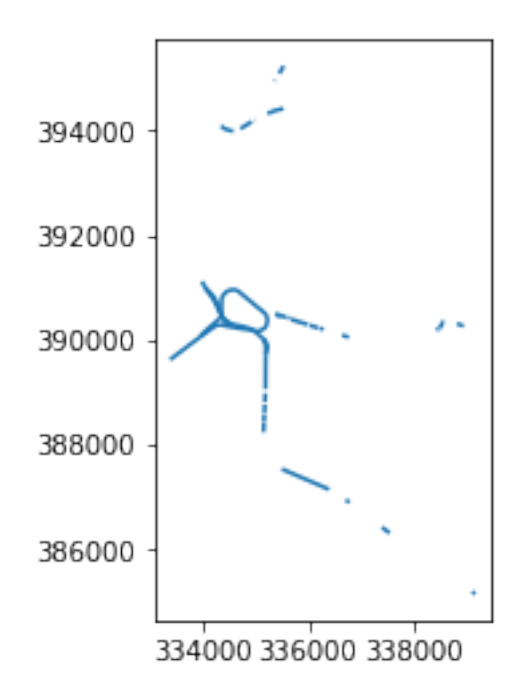

Again, this is not the prettiest way to display the roads maybe, and you might want to change a few parameters such as colors, etc. All of this is possible, as we will see below, but this gives us a quick check of what lines look like.

### **[Optional exercise]**

Obtain the graphical representation of the line with id = 0ACD196C32214F8DE050A00A568A6F6F.

### • Points

Finally, points follow a similar structure. If we want to represent named places in Liverpool:

```
In [10]: namp = gpd.read_file(los_dir + 'NamedPlace.shp')
         namp.head()
```
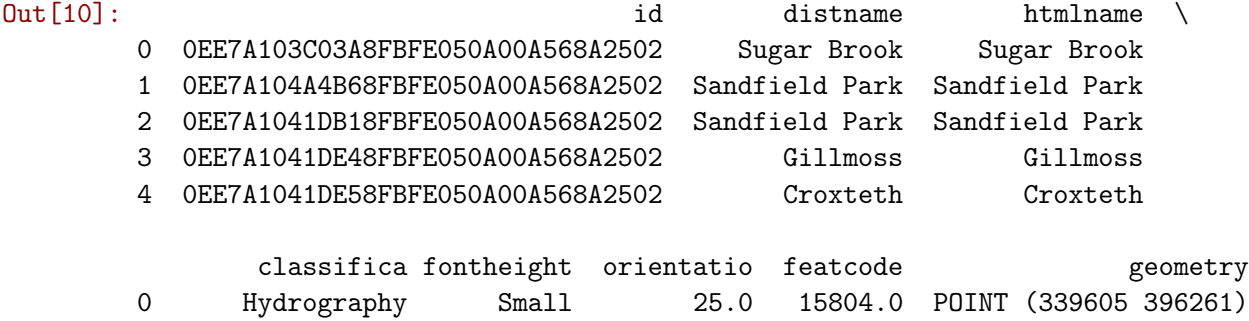

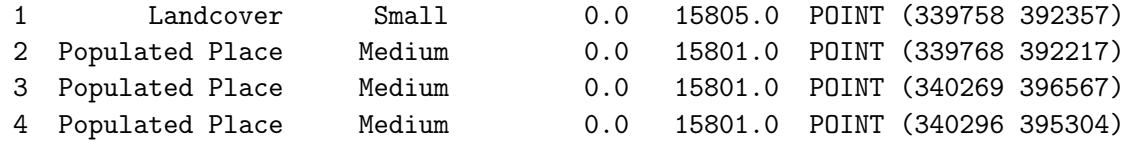

And the plot is produced by running:

In [11]: namp.plot()

Out[11]: <matplotlib.axes.\_subplots.AxesSubplot at 0x7f31dcb26dd8>

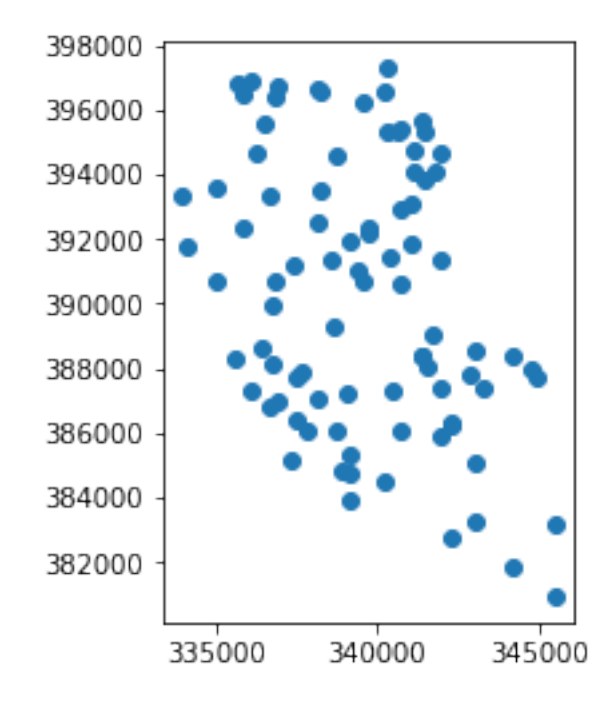

## **1.2 Styling plots**

It is possible to tweak several aspects of a plot to customize if to particular needs. In this section, we will explore some of the basic elements that will allow us to obtain more compelling maps.

**NOTE**: some of these variations are very straightforward while others are more intricate and require tinkering with the internal parts of a plot. They are not necessarily organized by increasing level of complexity.

• Changing transparency

The intensity of color of a polygon can be easily changed through the alpha attribute in plot. This is specified as a value betwee zero and one, where the former is entirely transparent while the latter is the fully opaque (maximum intensity):

In [12]: lsoas.plot(alpha=0.1)

Out[12]: <matplotlib.axes.\_subplots.AxesSubplot at 0x7f31daa57e80>

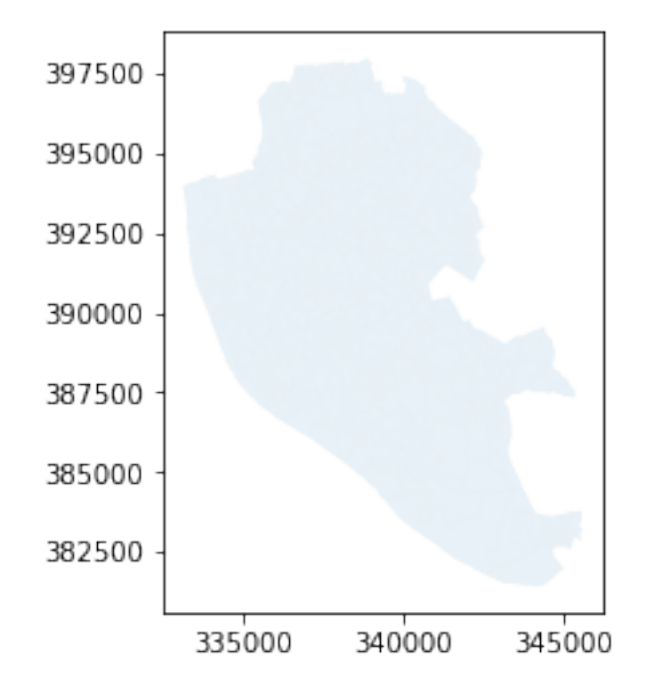

In [13]: lsoas.plot(alpha=1)

Out[13]: <matplotlib.axes.\_subplots.AxesSubplot at 0x7f31dcb65550>

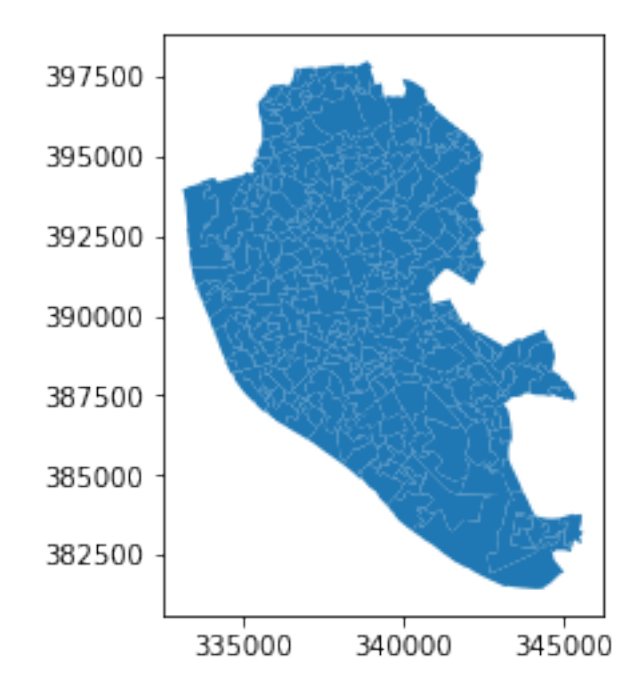

• Removing axes

Although in some cases, the axes can be useful to obtain context, most of the times maps look and feel better without them. Removing the axes involves wrapping the plot into a figure, which takes a few more lines of aparently useless code but that, in time, it will allow you to tweak the map further and to create much more flexible designs:

```
In [14]: # Setup figure and axis
         f, ax = plt.subplots(1)# Plot layer of polygons on the axis
         lsoas.plot(ax=ax)
         # Remove axis frames
         ax.set_axis_off()
         # Display
         plt.show()
```
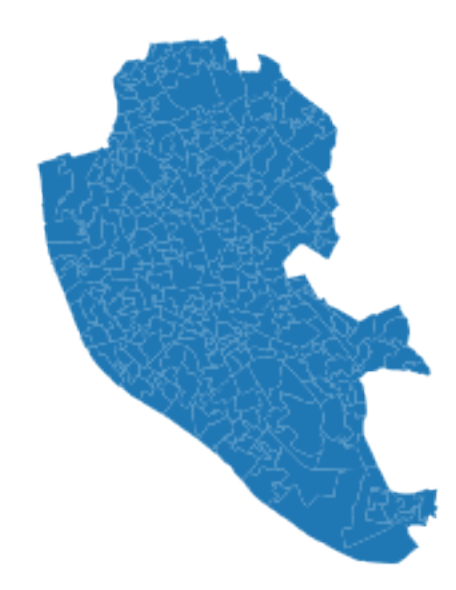

Let us stop for a second a study each of the previous lines:

1. We have first created a figure named f with one axis named ax by using the command plt.subplots (part of the library matplotlib, which we have imported at the top of the notebook). Note how the method is returning two elements and we can assign each of them to objects with different name (f and ax) by simply listing them at the front of the line, separated by commas.

- 2. Second, we plot the geographies as before, but this time we tell the function that we want it to draw the polygons on the axis we are passing, ax. This method returns the axis with the geographies in them, so we make sure to store it on an object with the same name, ax.
- 3. On the third line, we effectively remove the box with coordinates.
- 4. Finally, we draw the entire plot by calling plt.show().
- Adding a title

Adding a title is an extra line, if we are creating the plot within a figure, as we just did. To include text on top of the figure:

```
In [15]: # Setup figure and axis
         f, ax = plt.subplots(1)# Add layer of polygons on the axis
         lsoas.plot(ax=ax)
         # Add figure title
         f.suptitle('Liverpool LSOAs')
         # Display
         plt.show()
```
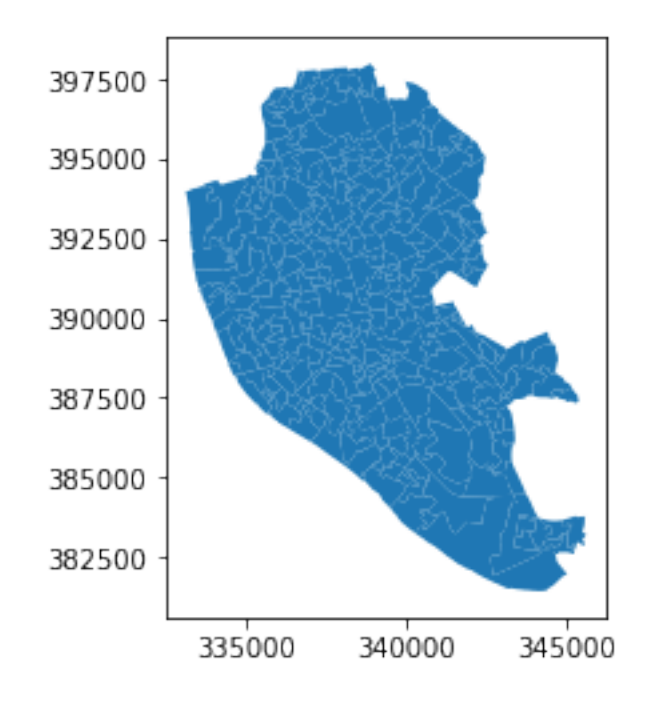

Liverpool LSOAs

• Changing the size of the map

The size of the plot is changed equally easily in this context. The only difference is that it is specified when we create the figure with the argument figsize. The first number represents the width, the X axis, and the second corresponds with the height, the Y axis.

```
In [16]: # Setup figure and axis with different size
        f, ax = plt.subplots(1, figsize=(12, 12))# Add layer of polygons on the axis
        lsoas.plot(ax=ax)
         # Display
        plt.show()
```
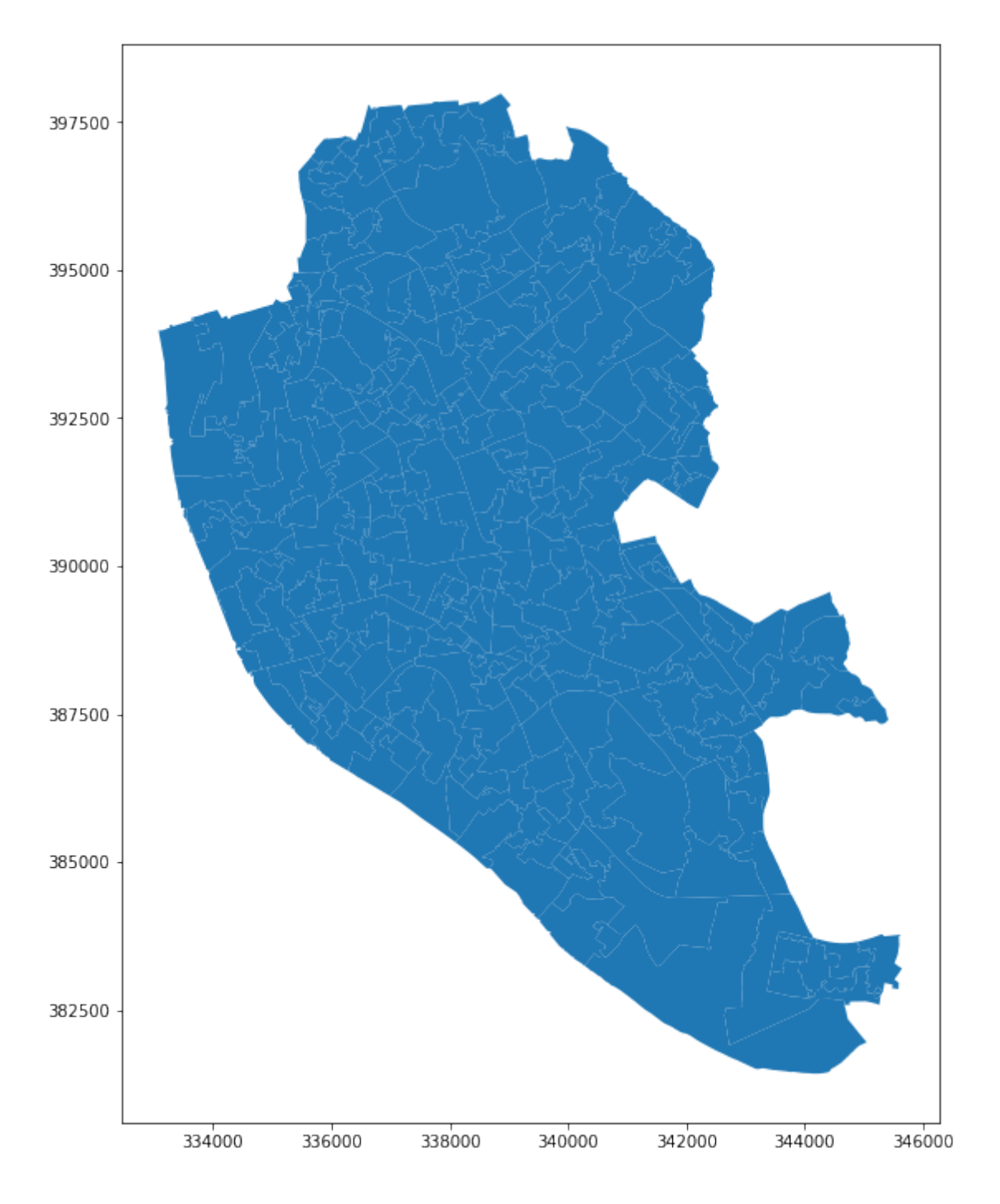

• Scaling plots

You will notice that the ability to change the size of the figure is very powerful as it makes possible to obtain many different sizes and shapes for plots. However, this also may introduce some distortions in the way the shapes are represented. For example, a very wide figure can make the viewer think that polygons are in reality more "stretched out" than they are in reality:

```
In [17]: # Setup figure and axis with different size
         f, ax = plt.subplots(1, figsize=(12, 4))# Add layer of polygons on the axis
         ax = lsoas.plot(ax=ax)# Display
         plt.show()
```
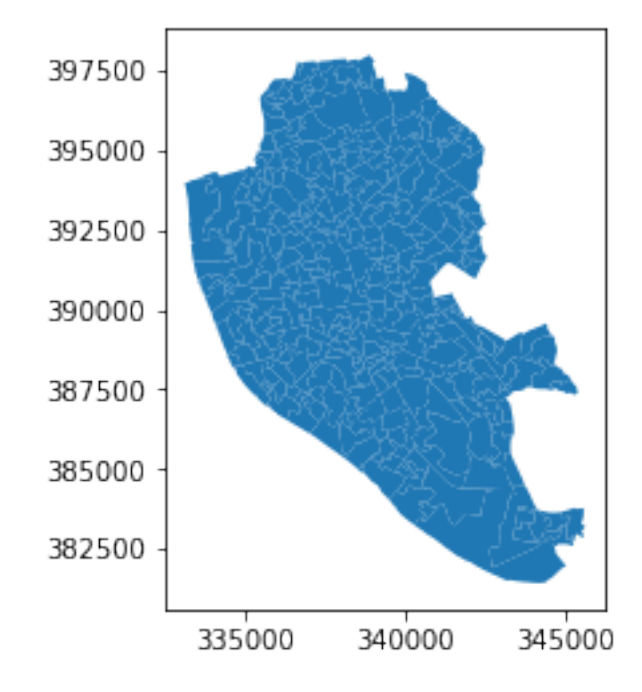

Although in some contexts this may be desirable (or at least, accepted), in many it will not. From a cartographic point of view, maps need to be as good representatios of reality as they can. We can ensure the scaling ratio between both axes remains fixed, whichever the shape of the figure. To do this, we only need to add a single extra line of code: plt.axis("equal").

```
In [18]: # Setup figure and axis with different size
         f, ax = plt.subplots(1, figsize=(12, 4))# Add layer of polygons on the axis
         lsoas.plot(ax=ax)
         # Force axis to be on the same unit
         plt.axis('equal')
         # Display
         plt.show()
```
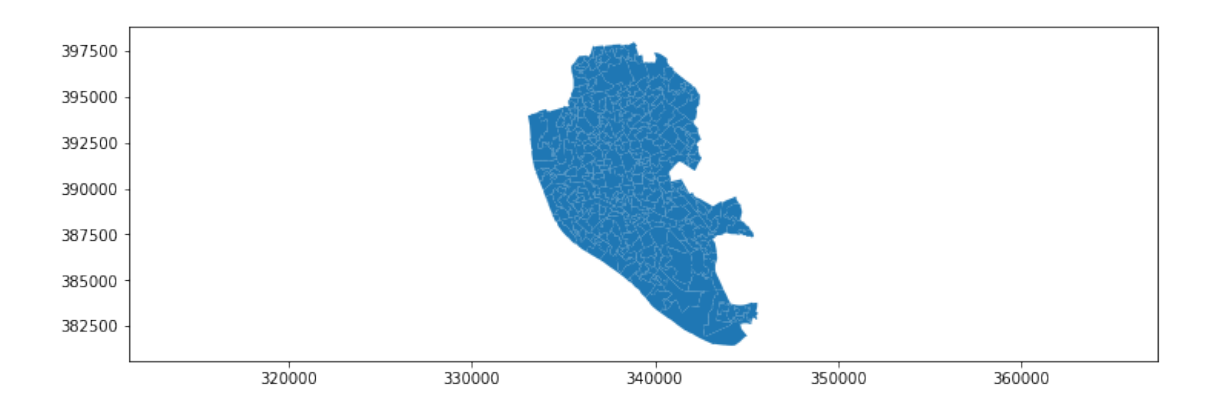

• Modifying borders

Border lines sometimes can distort or impede proper interpretation of a map. In those cases, it is useful to know how they can be modified. Although not too complicated, the way to access borders in geopandas is not as straightforward as it is the case for other aspects of the map, such as size or frame. Let us first see the code to make the *lines thinner* and *grey*, and then we will work our way through the different steps:

```
In [19]: # Setup figure and axis
         f, ax = plt.subplots(1)# Add layer of polygons on the axis, set fill color (`facecolor`) and boundary
         # color (`edgecolor`)
         lsoas.plot(linewidth=0.1, facecolor='red', edgecolor='grey', ax=ax)
         # Display
         plt.show()
```
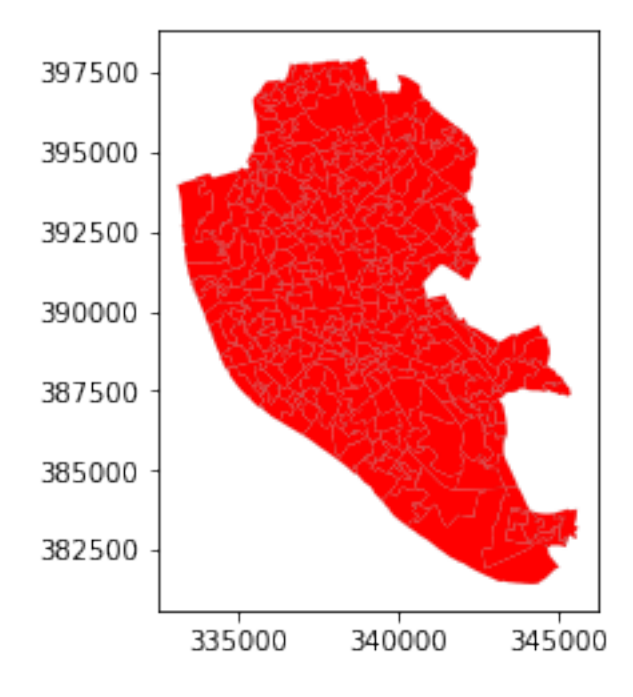

Note how the lines are much thinner and discreet. In addition, all the polygons are colored in the same (default) color, light red.

Let us examine line by line what we are doing in the code snippet:

- We begin by creating the figure (f) object and one axis inside it (ax) where we will plot the map.
- Then, we call plot as usual, but pass in two new arguments: facecolor, to control the color each polygon is filled with, and edgecolor, to control the color of the boundary.
- Draw the map using plt.show().

This approach works very similarly with other geometries, such as lines. For example, if we wanted to plot the railway tunnels in red, we would simply:

```
In [20]: # Setup figure and axis
         f, ax = plt.subplots(1)# Add layer with lines, set them red and with different line width
         # and append it to the axis `ax`
         rwy_tun.plot(linewidth=2, color='red', ax=ax)
         # Display
         plt.show()
```
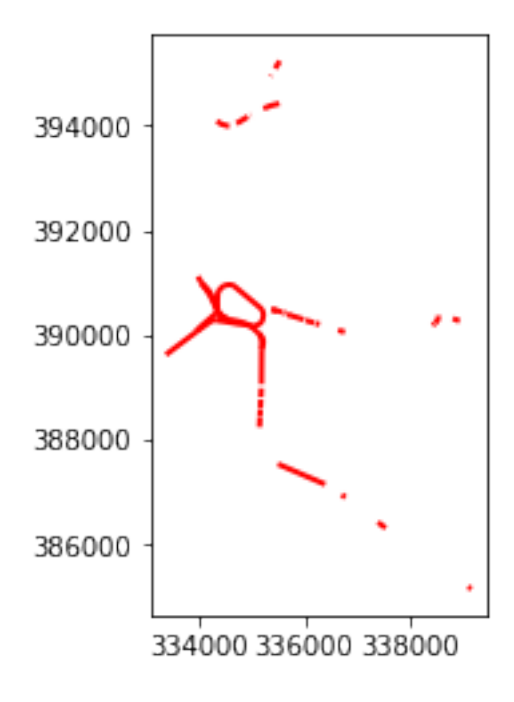

Important, note that in the case of lines the parameter to control the color is simply color. This is because lines do not have an area, so there is no need to distinguish between the main area (facecolor) and the border lines (edgecolor).

#### • Transforming CRS

The coordindate reference system (CRS) is the way geographers and cartographers have to represent a three-dimentional object, such as the round earth, on a two-dimensional plane, such as a piece of paper or a computer screen. If the source data contain information on the CRS of the data, we can modify this in a GeoDataFrame. First let us check if we have the information stored properly:

```
In [21]: lsoas.crs
Out[21]: {'proj': 'tmerc',
          'lat_0': 49,
          'lon_0': -2,
           'k': 0.9996012717,
          'x_0': 400000,
           'y_0': -100000,
           'datum': 'OSGB36',
           'units': 'm',
          'no_defs': True}
```
As we can see, there is information stored about the reference system: it is using the datum "OSGB36", which is a projection in meters (m in units). There are also other less decipherable parameters but we do not need to worry about them right now.

If we want to modify this and "reproject" the polygons into a different CRS, the quickest way is to find the [EPSG](https://en.wikipedia.org/wiki/International_Association_of_Oil_%26_Gas_Producers#European_Petroleum_Survey_Group) code online [\(epsg.io](http://epsg.io/) is a good one, although there are others too). For example, if we wanted to transform the dataset into lat/lon coordinates, we would use its EPSG code, 4326:

```
In [22]: # Reproject (`to_crs`) and plot (`plot`) polygons
```

```
lsoas.to_crs(epsg=4326).plot()
# Set equal axis
lims = plt.axis('equal')
```
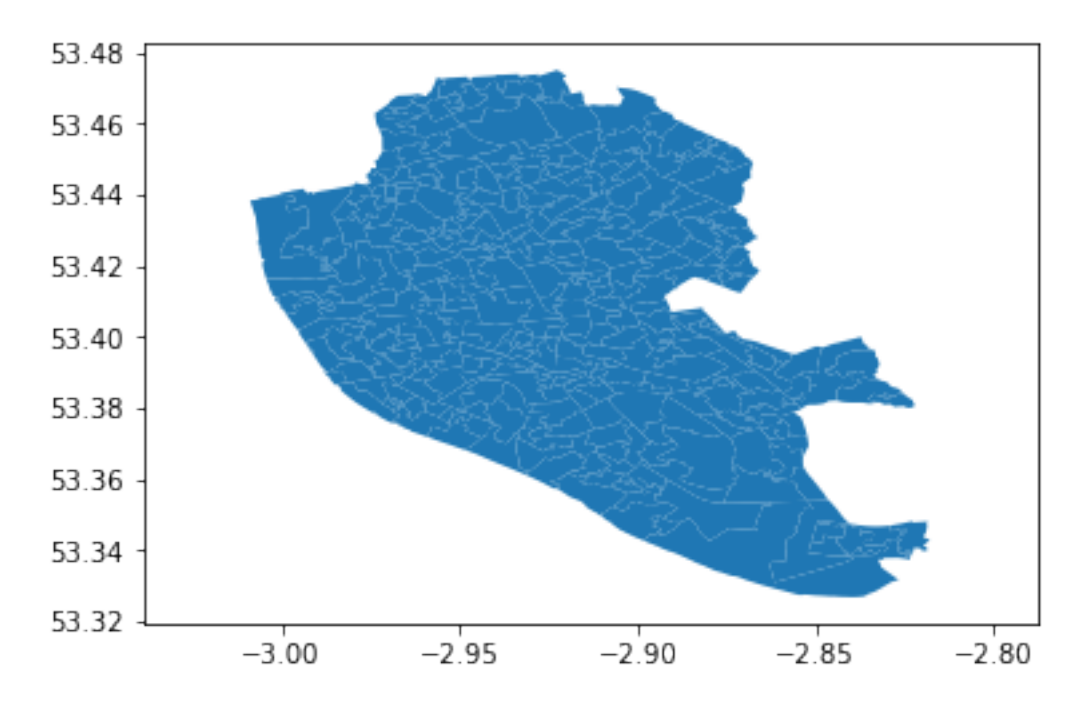

Because the area we are visualizing is not very large, the shape of the polygons is roughly the same. However, note how the *scale* in which they are plotted differs: while before we had coordinate points ranging 332,000 to 398,000, now these are expressed in degrees, and range from -3.05 to -2,80 on the longitude, and between 53.32 and 53.48 on the latitude.

**[Optional exercise]** Make a map of the LSOAs that features the following characteristics:

- Includes a title
- Does not include axes frame
- It is proportioned and has a figure size of 10 by 11.
- Polygons are all in the color "#525252" and fully opaque.
- Lines have a width of 0.3 and are of color "#B9EBE3"

## **1.3 Composing multi-layer maps**

So far we have considered many aspects of plotting *a single* layer of data. However, in many cases, an effective map will require more than one: for example we might want to display streets on top of the polygons of neighborhoods, and add a few points for specific locations we want to highlight. At the very heart of GIS is the possibility to combine spatial information from different sources by overlaying it on top of each other, and this is fully supported in Python.

Essentially, combining different layers on a single map boils down to adding each of them to the same axis in a sequential way, as if we were literally overlaying one on top of the previous one. For example, let us get the most direct plot, one with the polygons from the LSOAs and the tunnels on top of them:

```
In [23]: # Setup figure and axis
         f, ax = plt.subplots(1)# Add a layer with polygons on to axis `ax`
         lsoas.plot(ax=ax)
         # Add a layer with lines on top in axis `ax`
         rwy_tun.plot(ax=ax)
         # Display
         plt.show()
```
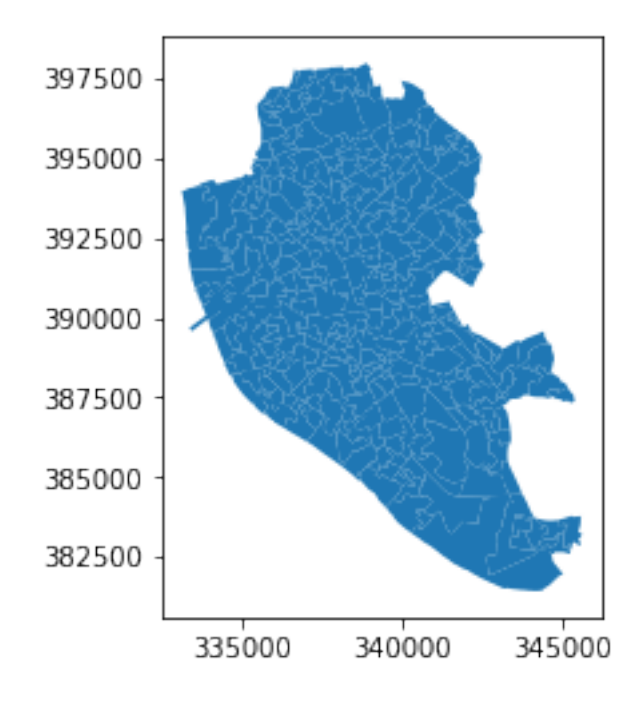

Because the default colors are not really designed to mix and match several layers, it is hard to tell them apart. However, we can use all the skills and tricks learned on styling a single layer, to make a multi-layer more sophisticated and, ultimately, useful.

```
In [24]: # Setup figure and axis
         f, ax = plt.subplots(1)# Add a layer with polygons on to axis `ax`
         lsoas.plot(ax=ax, facecolor='grey', edgecolor='white', linewidth=0.2)
         # Add a layer with lines on top in axis `ax`
         rwy_tun.plot(ax=ax, color='red')
         # Display
        plt.show()
```
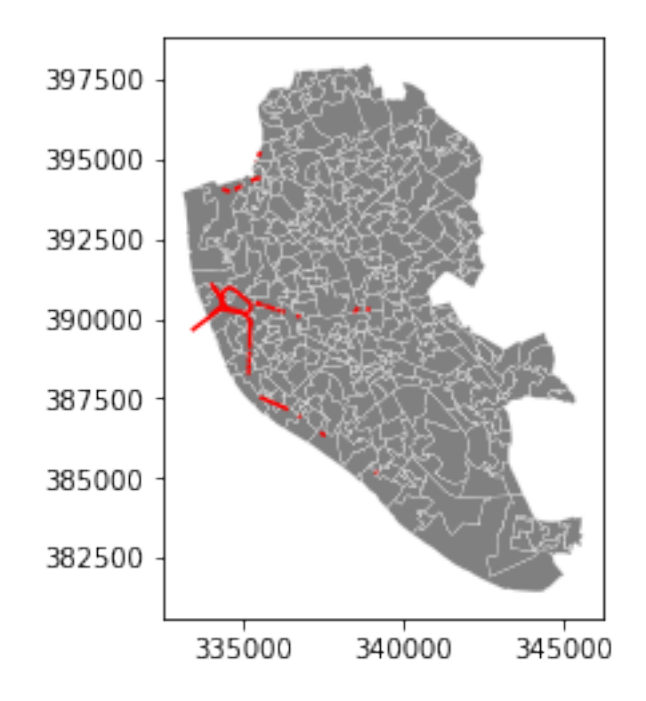

## **[Optional exercise]**

Create a similar map to the one above, but replace the railway tunnels by the named places points used at the beginning (and saved into namp). Do not try to set the color to green or any other particular one, but you can play with the size of the dot.

## **1.4 Using palettes to create aesthetically pleasant maps**

The choice of colors can influence the look and, ultimately, the effectiveness of a map. Although in some cases picking colors that simply allow you to distinguish the different elements might suffice, sometimes, you want to convey certain feelings (warmth, safety, etc.). In those cases, using preexisting palettes can be useful.

In this section, we will learn how to use pre-existent palettes to style your maps. We will be using the library [palettable](https://jiffyclub.github.io/palettable/), which provides many "canned" palettes. We will also use the handy function palplot (from the library seaborn) to examine the colors quickly.

For the sake of the example, let us use a palette based on one of Wes Anderson's movies, Darjeeling Limited:

Here is how you can pull out those colors:

```
In [25]: wes = pltt.wesanderson.Darjeeling2_5.hex_colors
         palplot(wes)
```
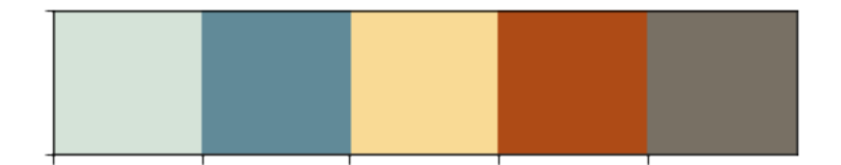

Now, note how the object wes simply contains a list of colors in the hex standard:

In [26]: wes

```
Out[26]: ['#D5E3D8', '#618A98', '#F9DA95', '#AE4B16', '#787064']
```
We will use these to style our map. For the sake of the example, let us use the following layers, available from the OS pack:

- TidalWater
- Road
- TidalBoundary
- FunctionalSite
- And the LSOA polygons used above.

Let us first read those in:

```
In [27]: # NOTE: this might take a little bit depending on the machine
         tidW = gpd.read_file(los_dir+'TidalWater.shp')
         tidB = gpd.read_file(los_dir+'TidalBoundary.shp')
         funS = gpd.read_file(los_dir+'FunctionalSite.shp')
         road = gpd.read_file(los_dir+'Road.shp')
```
Technically speaking, there is nothing new to learn, other than keeping in mind that we need to add the layers in the right order. Let's go for it:

In [28]: # NOTE: this might take a little bit depending on the machine

```
# Setup figure and axis
f, ax = plt.subplots(1, figsize=(9, 9))# Add tidal water (remove boundary lines for the polygons)
tidW.plot(ax=ax, facecolor='#618A98', linewidth=0.)
# Add tidal boundaries
tidB.plot(ax=ax, color='#D5E3D8')
# Add LSOAs
lsoas.plot(ax=ax, facecolor='#F9DA95', edgecolor='#F9DA95', linewidth=0.)
# Add roads
road.plot(ax=ax, color='#AE4B16', linewidth=0.2)
# Add functional sites (remove boundary lines for the polygons)
funS.plot(ax=ax, facecolor='#787064', linewidth=0.)
# Remove axes
```

```
ax.set_axis_off()
# Impose same size for units across axes
plt.axis('equal')
# Display
plt.show()
```
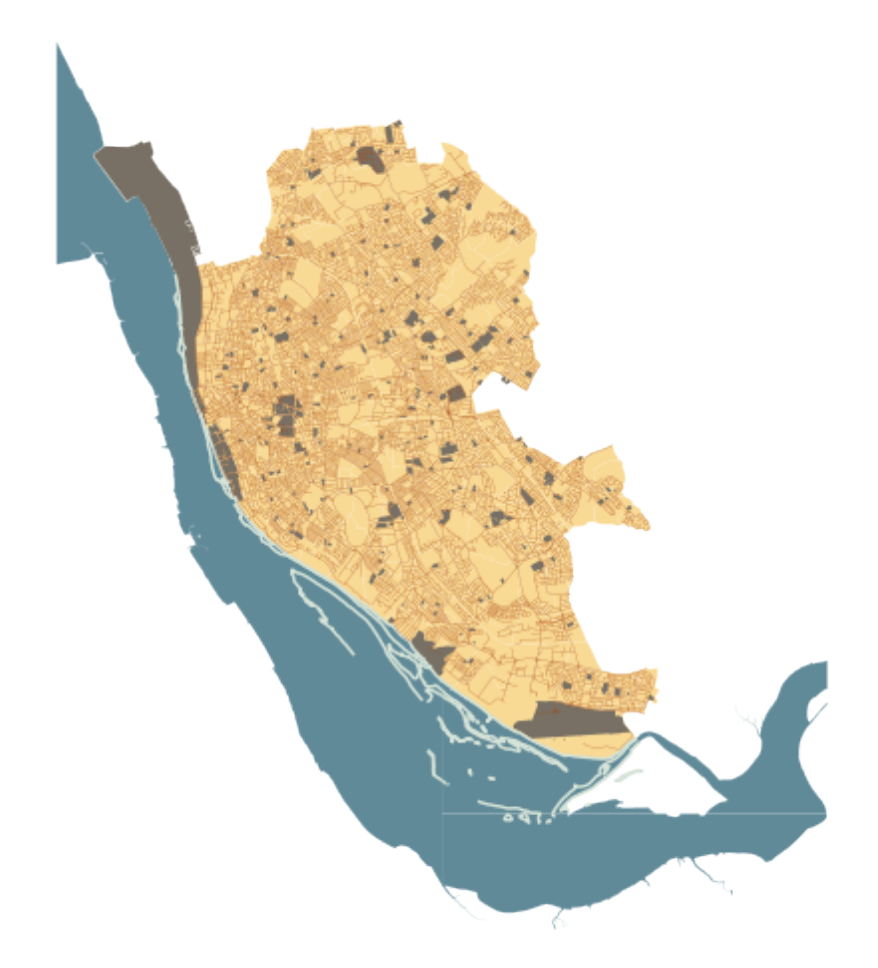

## **1.5 Saving maps to figures**

Once we have produced a map we are content with, we might want to save it to a file so we can include it into a report, article, website, etc. Exporting maps in Python involves replacing plt.show by plt.savefig at the end of the code block to specify where and how to save it. For example to save the previous map into a png file in the same folder where the notebook is hosted:

In [29]: # Set up figure and axes f,  $ax = plt.subplots(1)$ 

```
# Plot polygon layer
lsoas.plot(ax=ax, facecolor='grey', alpha=0.25, linewidth=0.1)
# Plot line layer
rwy_tun.plot(ax=ax, color='green', linewidth=3)
# Save figure to a PNG file
plt.savefig('liverpool_railway_tunels.png')
```
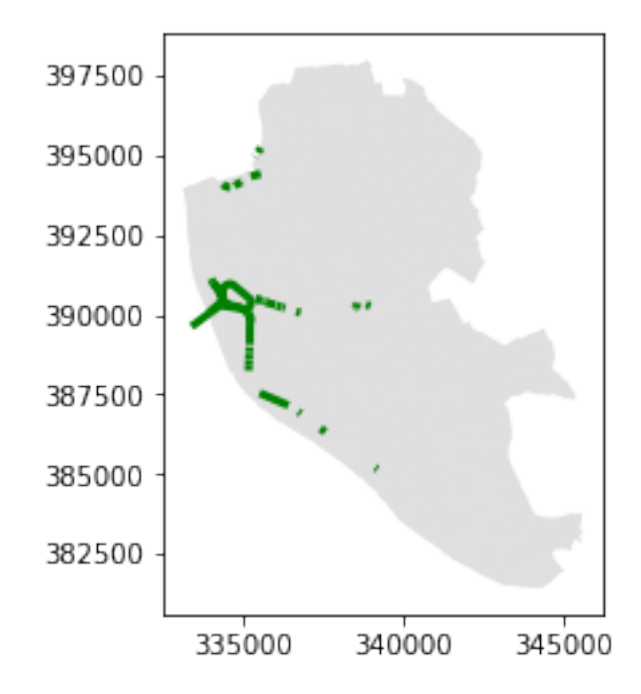

If you now check on the folder, you'll find a png (image) file with the map.

The command plt.savefig contains a large number of options and additional parameters to tweak. Given the size of the figure created is not very large, we can increase this with the argument dpi, which stands for "dots per inch" and it's a standard measure of resolution in images. For example, for a high definition (HD) quality image, we can use 1080:

**[Note]**: if this takes too long, try with 500 instead, which will still give you a good quality image that renders more easily.

```
In [30]: # Set up figure and axes
         f, ax = plt.subplots(1)# Plot polygon layer
         lsoas.plot(ax=ax, facecolor='grey', alpha=0.25, linewidth=0.1)
         # Plot line layer
         rwy_tun.plot(ax=ax, color='green', linewidth=3)
         # Save figure to a PNG file
         plt.savefig('liverpool_railway_tunels.png', dpi=1080)
```
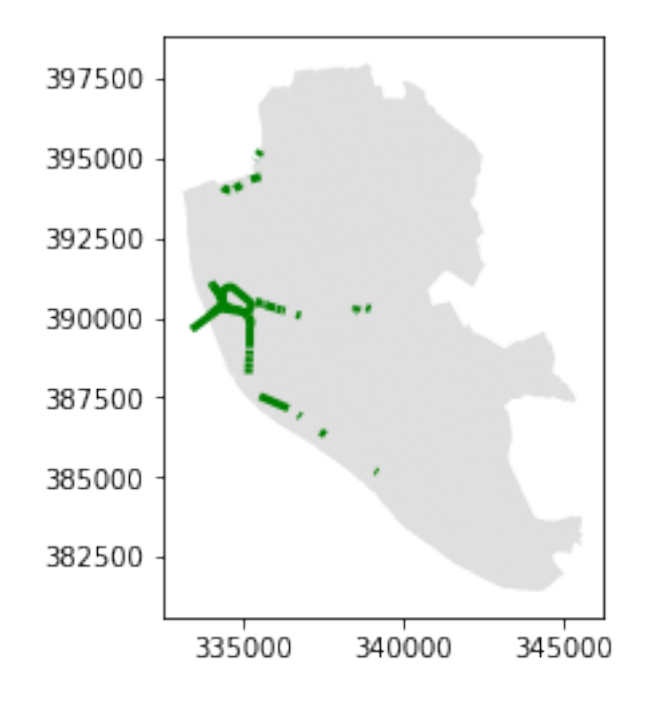

#### **1.6 Manipulating spatial tables (**GeoDataFrames**)**

Once we have an understanding of how to visually display spatial information contained, let us see how it can be combined with the operations learnt in the previous session about manipulating non-spatial tabular data. Essentially, the key is to realize that a GeoDataFrame contains most of its spatial information in a single column named geometry, but the rest of it looks and behaves exactly like a non-spatial DataFrame (in fact, it is). This concedes them all the flexibility and convenience that we saw in manipulating, slicing, and transforming tabular data, with the bonus that spatial data is carried away in all those steps. In addition, GeoDataFrames also incorporate a set of explicitly spatial operations to combine and transform data. In this section, we will consider both.

Let us refresh some of the techniques we learned in the previous session about non-spatial tabular data and see how those can be combined with the mapping of their spatial counter-parts. To do this, we will revisit the population data we explored in the previous section:

In [31]: import pandas as pd

```
# Set the path to the location of the Liverpool data from the first practical
# just as you did at the beginning of the previous session
tab_path = 'data/liv_pop.csv'
```
Remember the data we want need to be extracted and renamed for the variables to have human readable names. Here we will do it all in one shot, but you can go back to the notebook of the previous session to follow the steps in more detail.

```
In [32]: # Read file in
         lsoa_orig_sub = pd.read_csv(tab_path, index_col=0)
```
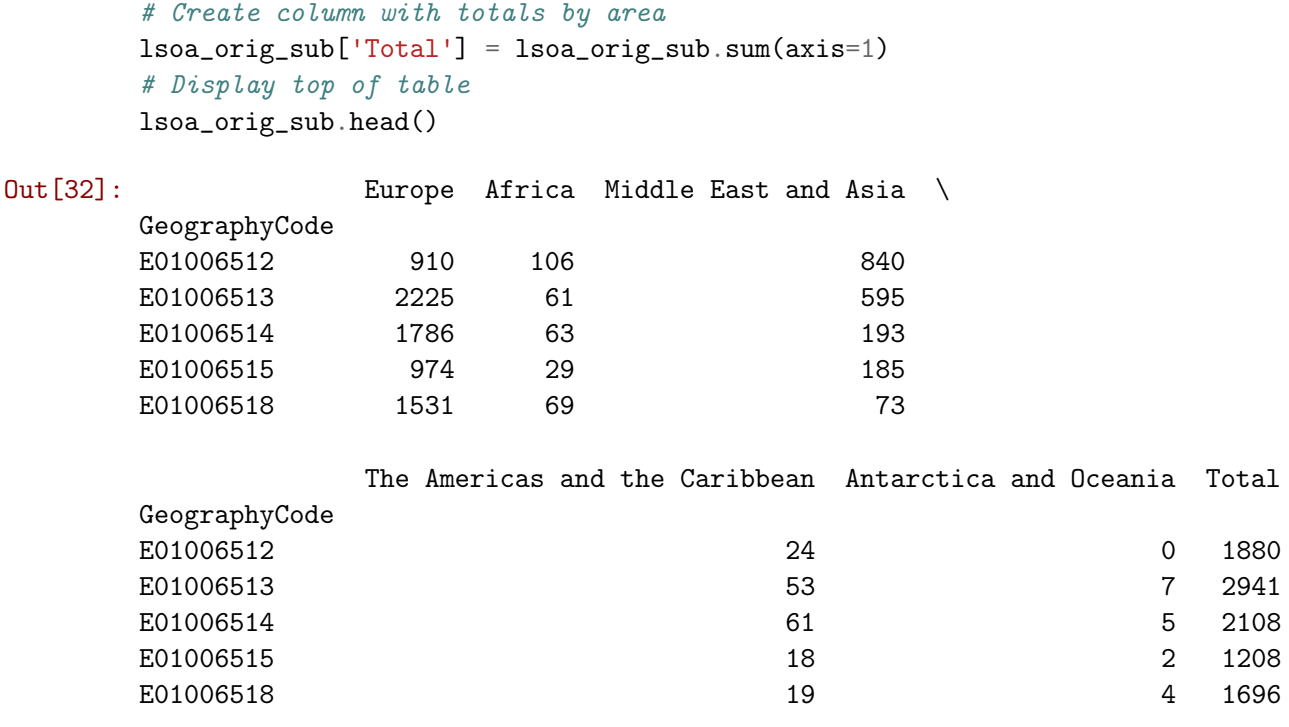

• Join tabular data

Now we have both tables loaded into the session: on the one hand, the spatial data are contained in lsoas, while all the tabular data are in lsoa\_orig\_sub. To be able to work with the two together, we need to *connect* them. In pandas language, this is called "join" and the key element in joins are the *indices*, the names assigned to each row of the tables. This is what we determine, for example, when we indicate index\_col when reading a csv. In the case above, the index is set on GeographyCode. In the case of the GeoDataFrame, there is not any specific index, but an unamed sequence. The spatial table does have however a column called LSOA11CD which represents the code for each polygon, and this one actually matches those in GeographyCode in the population table.

```
In [33]: lsoas.head()
```
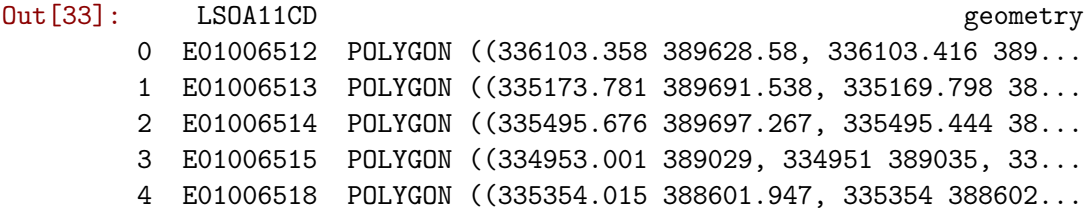

Having the same column, albeit named differently, in both tables thus allows us to combine, *"join"*, the two into a single one where rows are matched that we will call geo\_pop:

In [34]: geo\_pop = lsoas.join(lsoa\_orig\_sub, on='LSOA11CD') geo\_pop.head()

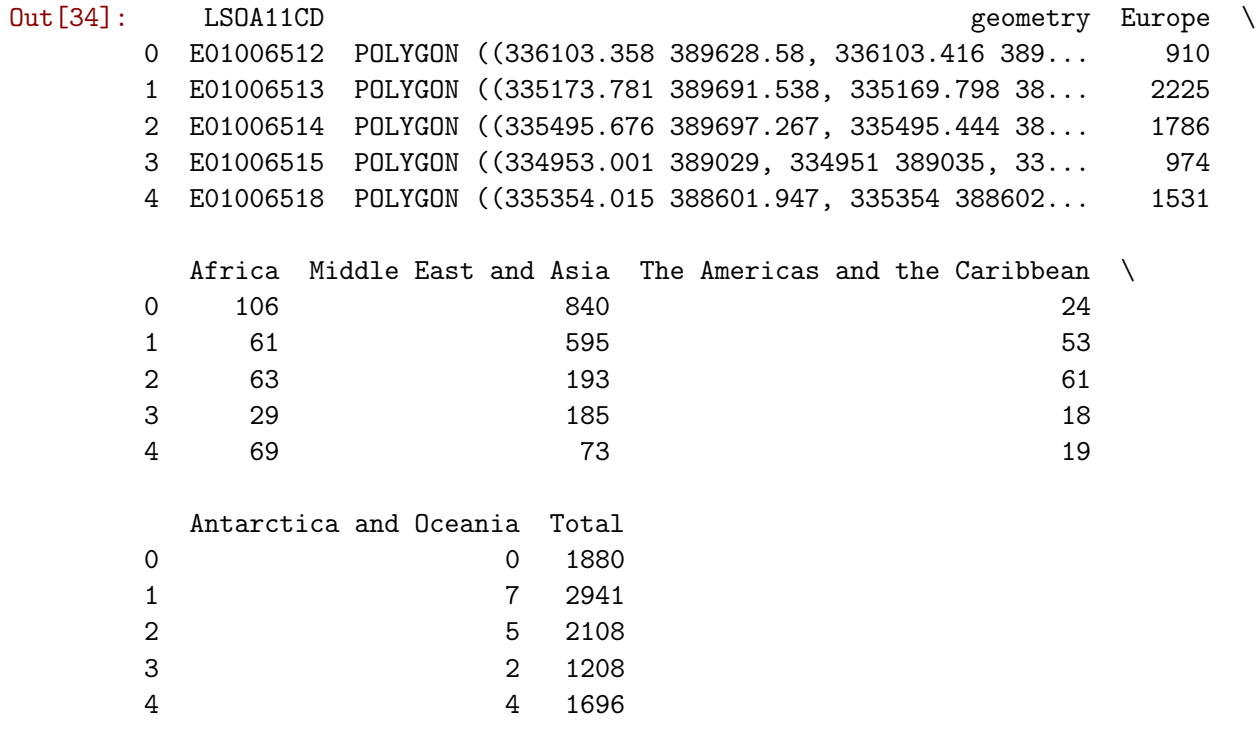

Let us quickly run through the logic of joins:

- First, it is an operation in which you are "attaching" some data to a previously existing one. This does not always need to be like this but, for now, we will only consider this case. In particular, in the operation above, we are attaching the population data in lsoa\_orig\_sub to the spatial table lsoas.
- Second, note how the main table does not need to be indexed in the shared column for the join to be possible, it only needs to contain it. In this case, the index of lsoas is a sequence, but the relevant codes are stored in the column LSOA11CD.
- Third, the table that is being attached *does* need to be indexed on the relevant column. This is fine with us because lsoa\_orig\_sub *is* already indexed on the relevant ID codes.
- Finally, note how the join operation contains two arguments: one is obviously the table we want to attach; the second one, preceded by "on" relates to the column in the main table that is required to be matched with the index of the table being attached. In this case, the relevant ID codes are in the column LSOA11CD, so we specify that.

One final note, earlier versions of geopandas appears to have a bug in the code that makes the joined table to loose the CRS. If this is the case, reattaching it is straightforward:

In  $[35]$ : geo\_pop.crs = lsoas.crs

## **1.6.1 Non-spatial manipulations**

Once we have joined spatial and non-spatial data, we can use the techniques learned in manipulating and slicing non-spatial tables to create much richer maps. In particular, let us recall the example we worked through in the previous session in which we were selecting rows based on their population characteristics. In addition to being able to to select them, now we will also be able to visualize them in maps.

For example, let us select again the ten smallest areas of Liverpool (note how we pass a number to head to keep that amount of rows):

```
In [36]: smallest = geo_pop.sort_values('Total').head(10)
```
Now we can make a map of Liverpool and overlay on top of them these areas:

```
In [37]: f, ax = plt.subplots(1, figsize=(6, 6))# Base layer with all the areas for the background
        geo_pop.plot(facecolor='black', linewidth=0.025, ax=ax)
         # Smallest areas
        smallest.plot(alpha=1, facecolor='red', linewidth=0, ax=ax)
        ax.set_axis_off()
        f.suptitle('Areas with smallest population')
        plt.axis('equal')
        plt.show()
```
Areas with smallest population

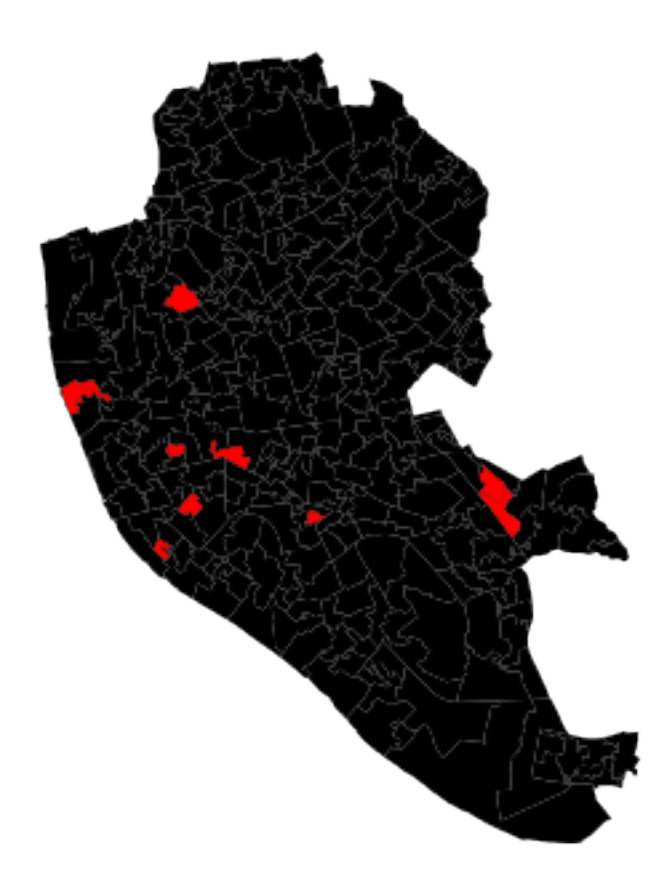

#### **[Optional exercise]**

Create a map of Liverpool with the two largest areas for each of the different population subgroups in a different color each.

## **1.6.2 Spatial manipulations**

In addition to operations purely based on values of the table, as above, GeoDataFrames come builtin with a whole range of traditional GIS operations. Here we will run through a small subset of them that contains some of the most commonly used ones.

• Centroid calculation

Sometimes it is useful to summarize a polygon into a single point and, for that, a good candidate is its centroid (almost like a spatial analogue of the average). The following command will return a GeoSeries (a single column with spatial data) with the centroids of a polygon GeoDataFrame:

```
In [38]: cents = geo_pop.centroid
        cents.head()
Out[38]: 0 POINT (336154.2863649924 389733.635773753)
        1 POINT (335535.9278617767 390060.8596847057)
        2 POINT (335525.0607160075 389484.4020273419)
        3 POINT (335117.4359614222 389195.6749620197)
        4 POINT (335532.691301766 388692.8415110898)
        dtype: object
```
Note how cents is not an entire table but a single column, or a GeoSeries object. This means you can plot it directly, just like a table:

```
In [39]: cents.plot()
```
Out[39]: <matplotlib.axes.\_subplots.AxesSubplot at 0x7f31d3523898>

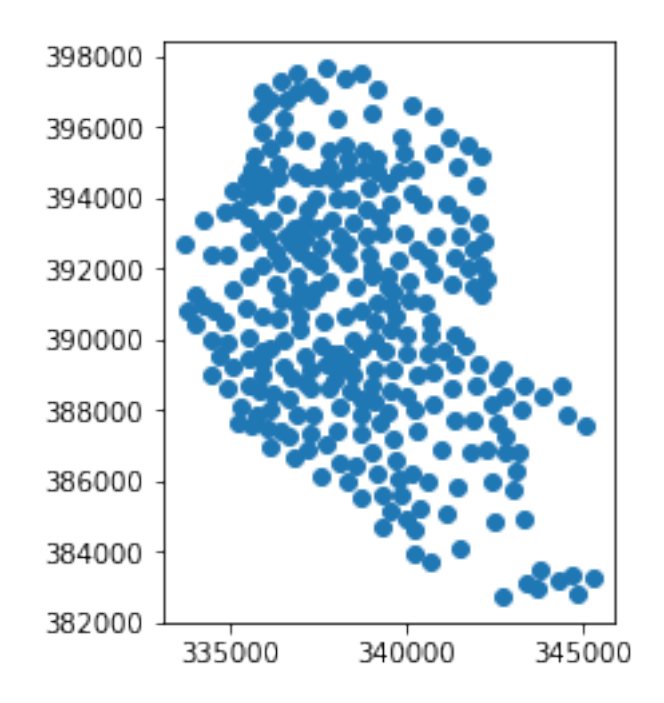

But you don't need to call a geometry column to inspect the spatial objects. In fact, if you do it will return an error because there is not any geometry column, the object cents itself is the geometry.

### **[Optional exercise]**

Create a map with the polygons of Liverpool in the background and overlay on top of them their centroids.

• Point in polygon (PiP)

Knowing whether a point is inside a polygon is conceptually a straightforward exercise but computationally a tricky task to perform. The way to perform this operation in GeoPandas is through the contains method, available for each polygon object.

```
In [40]: poly = geo_pop['geometry'][0]
        pt1 = cents[0]pt2 = cents[1]In [41]: poly.contains(pt1)
Out[41]: True
In [42]: poly.contains(pt2)
```
#### Out[42]: False

Performing point-in-polygon in this way is instructive and useful for pedagogical reasons, but for cases with many points and polygons, it is not particularly efficient. In these situations, it is much more advisable to perform then as a "spatial join". If you are interested in these, see the link provided below to learn more about them.

#### **[Optional exercise]**

This one is fairly advanced, so do not dispair if you cannot solve it. Find in which polygons the named places in namp fall into. Return, for each named place, the LSOA code in which it is located.

#### • Buffers

Buffers are one of the classical GIS operations in which an area is drawn around a particular geometry, given a specific radious. These are very useful, for instance, in combination with pointin-polygon operations to calculate accessibility, catchment areas, etc.

To create a buffer using geopandas, simply call the buffer method, passing in the radious. Mind that the radious needs to be specified in the same units as the CRS of the geography you are working with. For example, for the named places, we can consider their CRS:

```
In [43]: namp.crs
Out[43]: {'init': 'epsg:27700'}
```
These tells us it uses projection 27700 in the EPSG system. If we [look it up,](http://epsg.io/27700) we will find that this corresponds with the Ordnance Survey projection, which is expressed in metres. Hence if we want, for example, a buffer of 500m. around each of these places, we can simply obtain it by:

```
In [44]: buf = namp.buffer(500)
        buf.head()
Out[44]: 0 POLYGON ((340105 396261, 340102.5923633361 396...
        1 POLYGON ((340258 392357, 340255.5923633361 392...
        2 POLYGON ((340268 392217, 340265.5923633361 392...
        3 POLYGON ((340769 396567, 340766.5923633361 396...
        4 POLYGON ((340796 395304, 340793.5923633361 395...
        dtype: object
```
And plotting it is equally straighforward:

```
In [45]: f, ax = plt.subplots(1)# Plot buffer
         buf.plot(ax=ax, linewidth=0)
         # Plot named places on top for reference
         # [NOTE how we modify the dot size (`markersize`)
         # and the color (`color`)]
         namp.plot(ax=ax, markersize=1, color='yellow')
         plt.axis('equal')
         plt.show()
```
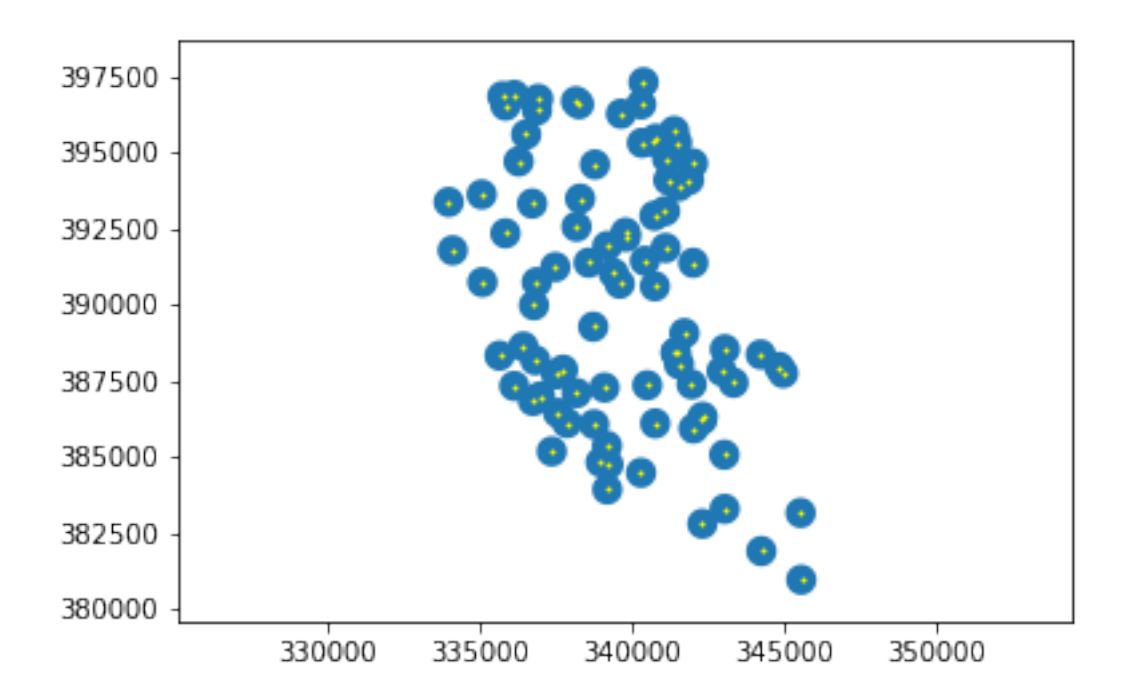

#### **[Optional exercise]**

Generate a map of the Liverpool polygons in black and overlay on top of them yellow buffers of 250 metres around each centroid.

**NOTE** The folowing are extensions and as such are not required to complete this section. They are intended as additional resources to explore further possibilities that Python allows to play with representing spatial data.

#### **1.7** [Extension I] **Adding base layers from raster imagery**

Sometimes, in addition to vector data, we need to rely on raster sources and combine both in the same map. For all things raster, Python has the library [rasterio](https://github.com/mapbox/rasterio), which provides simplified access to raster sources and many tools for manipulation, transformation, and integration.

In this example (based on this [other one](https://github.com/carsonfarmer/python_geospatial/blob/master/notebooks/Notebook3.ipynb) by Carson Farmer), we read in open data from the Ordnance Survey for the whole UK. The data corresponds with the GB Overview Map, and is obtained through an [OS Open Data](https://www.ordnancesurvey.co.uk/business-and-government/licensing/using-creating-data-with-os-products/os-opendata.html) license. The original source file can be downloaded from the following link:

<https://www.ordnancesurvey.co.uk/opendatadownload/products.html>

You can also download the file from the downloads section of the course website:

<http://darribas.org/gds17/datasets.html>

To import the data using rasterio, we need to run the following code:

```
In [46]: import rasterio
         import numpy as np
         # Reading in data
         source = rasterio.open('figs/lab02_GBOverview.tif', 'r')
         ## Read red spectrum
         red = source.read(1)## Read green spectrum
         green = source.read(2)## Read blue spectrum
         blue = source.read(3)## Stack RGB values into a single array
         pix = np.dstack((red, green, blue))
         ## Re-arrange bounding box to plot
         bounds = (source.bounds.left, source.bounds.right, \setminussource.bounds.bottom, source.bounds.top)
```
Once we have the data read, plotting it follows a similar pattern as we have seen before, except now we are using the plt.imshow command, which displays an image:

```
In [47]: # Plotting
```

```
f = plt.figure(figsize=(6, 6))ax = plt.imshow(pix, extent=bounds)
```
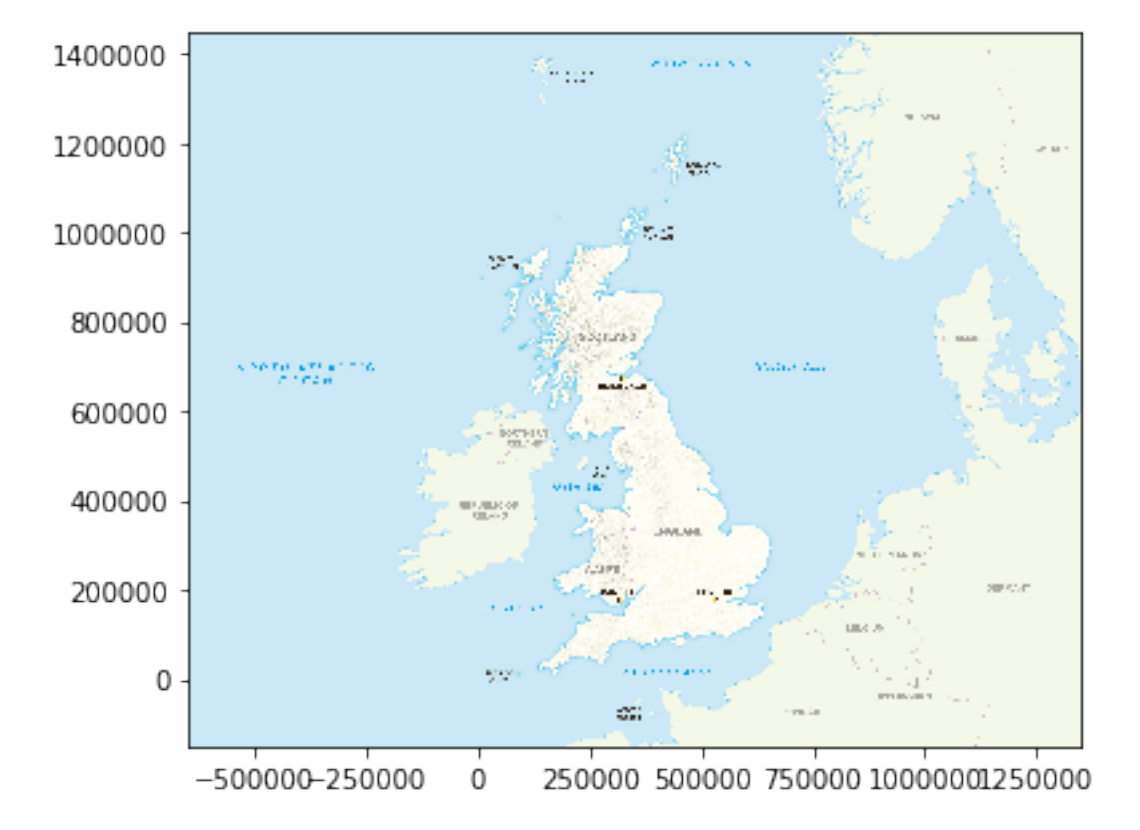

With a couple more of commands, we can zoom into the area of Liverpool and overlay the polygons as well. This requires adding the raster layer, then obtaining the coordinates for the limits of Liverpool, the zooming into those coordinates and, finally, adding the polygons:

```
In [48]: # Set up figure
        f, ax = plt.subplots(figsize=(6, 6))
         # Add raster
         ax.imshow(pix, extent=bounds)
         # Extract limits from Liverpool from LSOAs
         w, s, e, n = lsoas.total_bounds
         # Center figure on Liverpool limits
         ax.set\_xlim((w, e))ax.set_ylim((s, n))
         # Add polygon layer
         lsoas.plot(ax=ax, alpha=0.5)
         # Remove axis
        plt.axis('off')
         # Display figure
         plt.show()
```
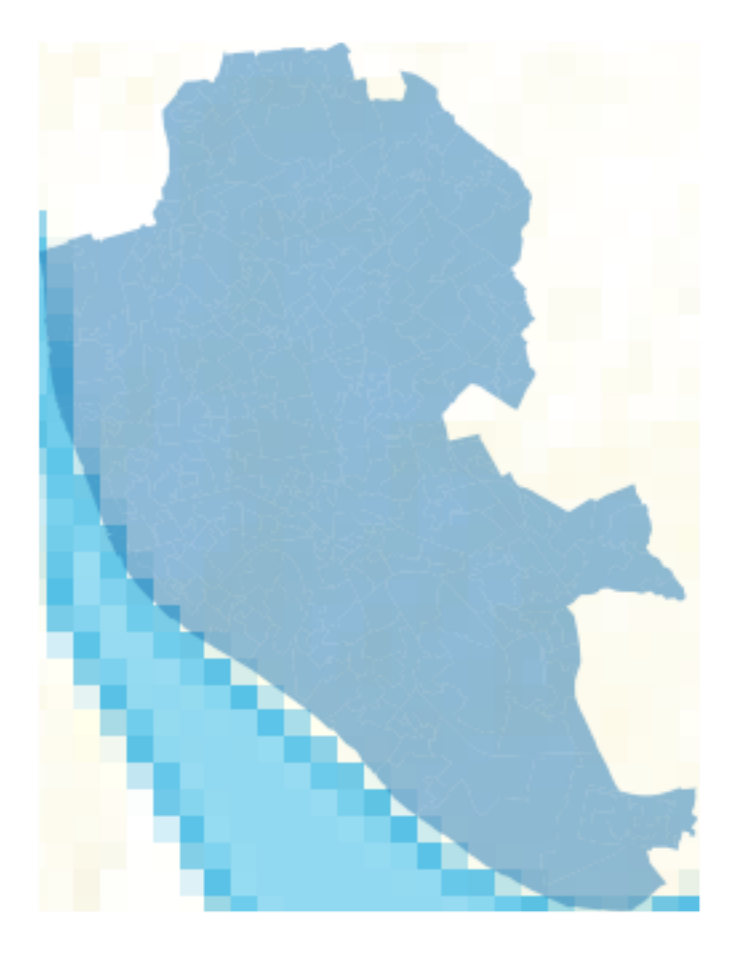

## **1.8** [Extension II] **Adding base layers from web sources**

An alternative use of rasters is with web tiles, which are a straightforward way of quickly obtaining geographical context to present spatial data. In Python, we can use [contextily](https://github.com/darribas/contextily) to pull down tiles. Let us first import it:

In [49]: import contextily as ctx

All we need is the coordinates in [Pseudo-Mercator](http://epsg.io/3857) coordinate system for the bounding box of choice:

In [50]: lsoas\_pm = lsoas.to\_crs(epsg=3857)  $w$ , s, e,  $n =$  1soas\_pm.total\_bounds

The most straightforward way to add a basemap with contextily is calling the add\_basemap method within a standard geographic plot:

```
In [51]: ax = lsoas_pm.plot(alpha=0.5)ctx.add_basemap(ax)
```
Out[51]: <matplotlib.axes.\_subplots.AxesSubplot at 0x7f31c7757da0>

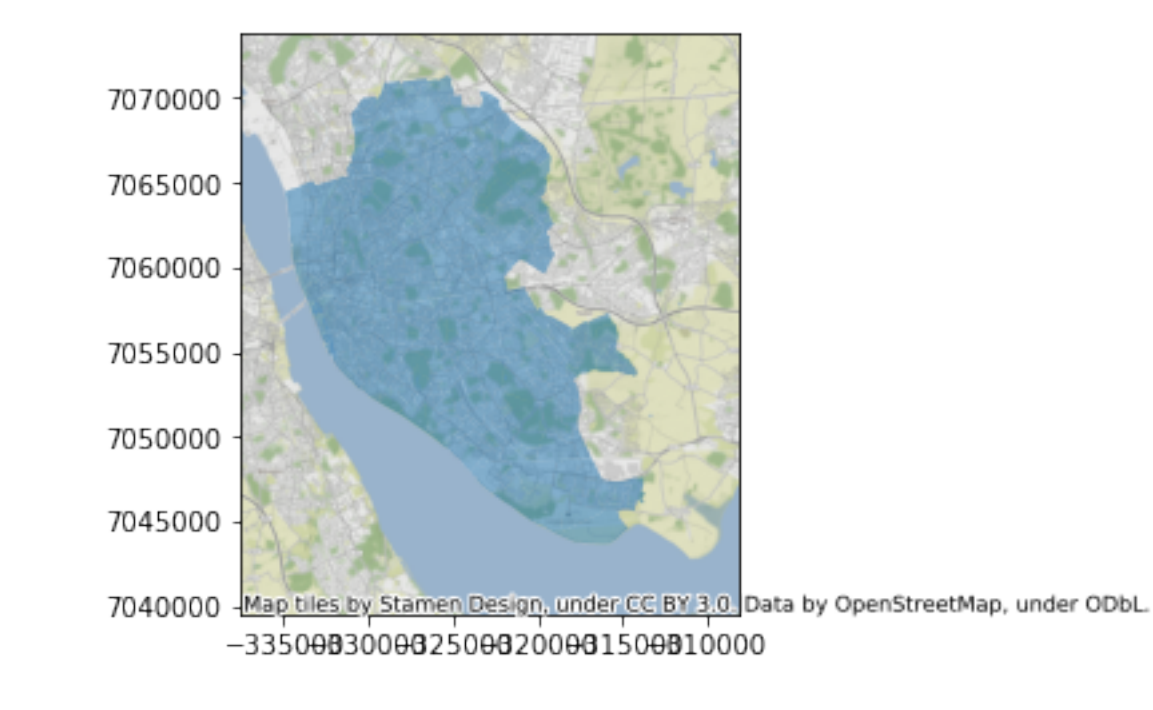

To have further flexibility, we can unpack what add\_basemap does under the hood. First,we download the image (in this case, for zoom 13), with the following line:

In  $[52]$ : img,  $ext = ctx.bounds2img(w, s, e, n, 13)$ 

Then, the object img is an image, just as the pix object, which means we can easily plot it:

```
In [53]: # Plotting
        f = plt.figure(figsize=(6, 6))ax = plt.inshow(img, extent=ext)
```
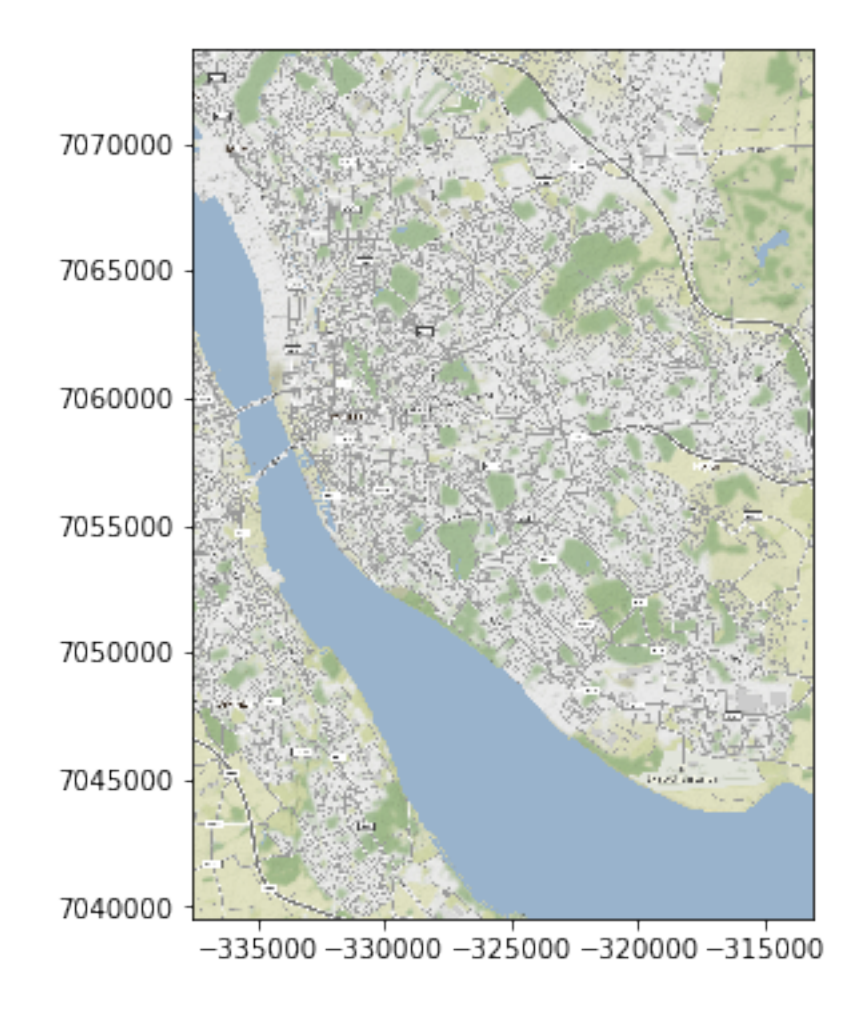

Explore the possibility of using different background maps with the ctx.sources submodule. Check [this](https://github.com/darribas/contextily/blob/master/contextily_guide.ipynb) guide for more information.

## **1.9** [Extension III] **Advanced GIS operations**

• Spatial joins

[https://github.com/geopandas/geopandas/blob/master/examples/spatial\\_](https://github.com/geopandas/geopandas/blob/master/examples/spatial_joins.ipynb) [joins.ipynb](https://github.com/geopandas/geopandas/blob/master/examples/spatial_joins.ipynb)

• Spatial overlays

[https://github.com/geopandas/geopandas/blob/master/examples/overlays.](https://github.com/geopandas/geopandas/blob/master/examples/overlays.ipynb) [ipynb](https://github.com/geopandas/geopandas/blob/master/examples/overlays.ipynb)

This notebook, as well as the entire set of materials, code, and data included in this course are available as an open Github repository available at: <https://github.com/darribas/gds18>

Geographic Data Science'18 by Dani Arribas-Bel is licensed under a Creative Commons Attribution-ShareAlike 4.0 International License.